# 明細照会

ご登録されている口座の残高、入出金明細を照会することができます。

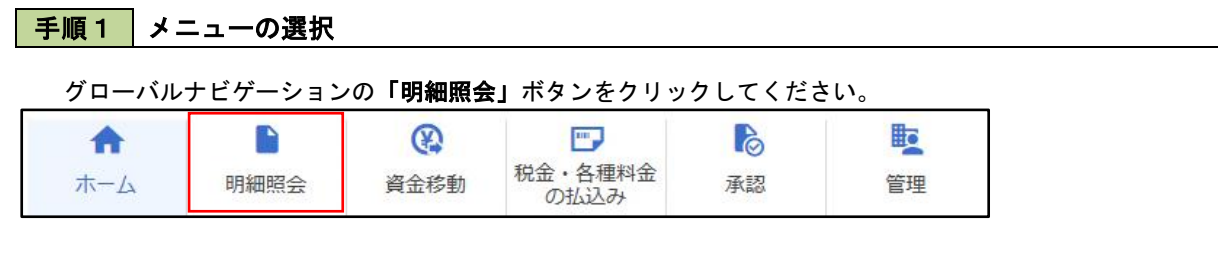

#### 手順2 業務の選択

### 残業務選択画面が表示されます。

「残高照会」、「入出金明細照会」のいずれかのボタンをクリックしてください。

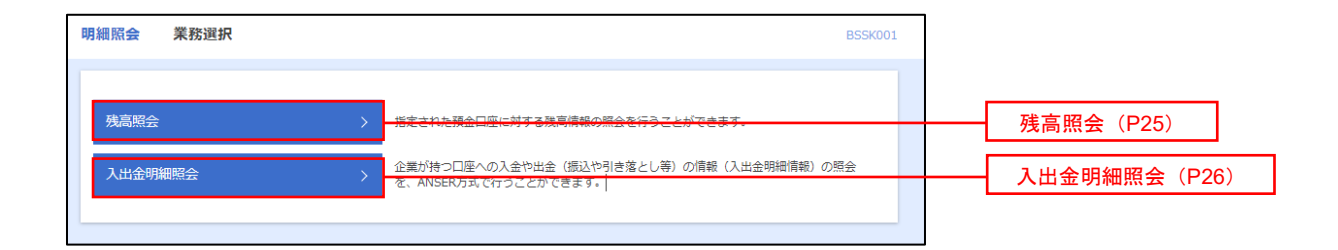

## 残高照会

 ご登録されている口座の残高情報を照会することができます。 ※.本手順は、P24からの続きです。

### 手順1 口座の選択

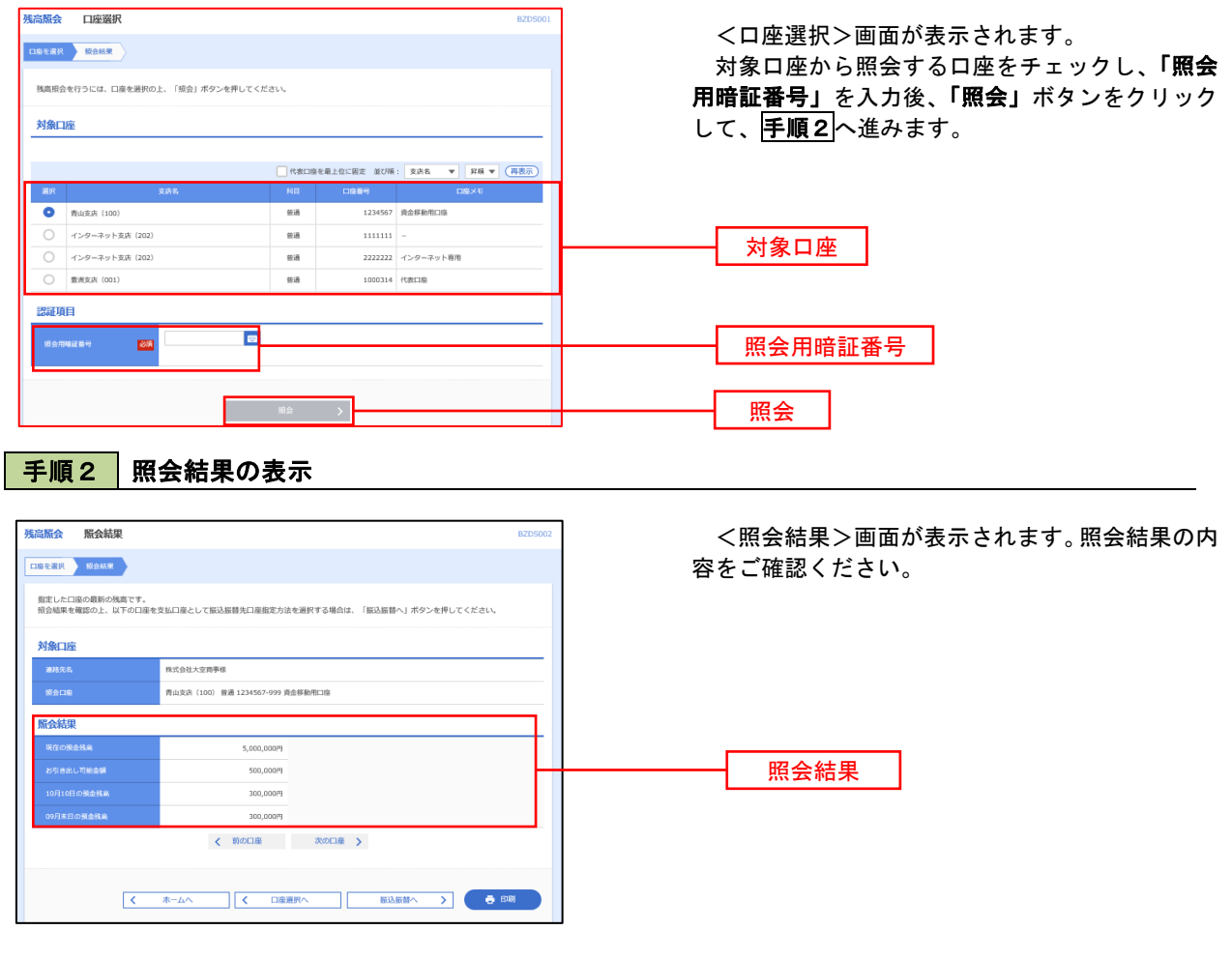

「照会用暗証番号」「振込振替暗証番号」「承認暗証番号」「確認暗証番号」を変更する際には書面での手続き が必要になります。恐れ入りますが、お取引店窓口にてお手続きをお願いします。

# 入出金明細照会

 ご登録されている口座の入出金明細を照会することができます。 ※.本手順は、P24からの続きです。

### 手順1 照会条件の指定

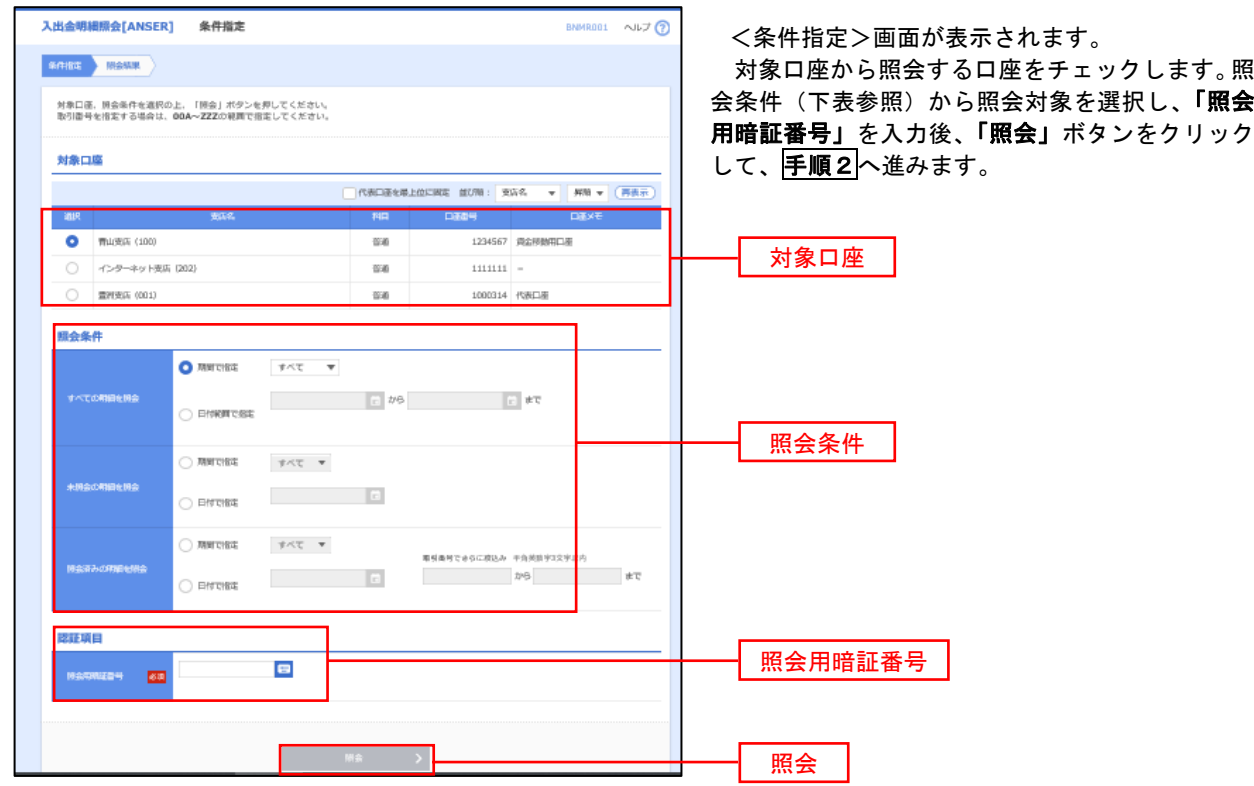

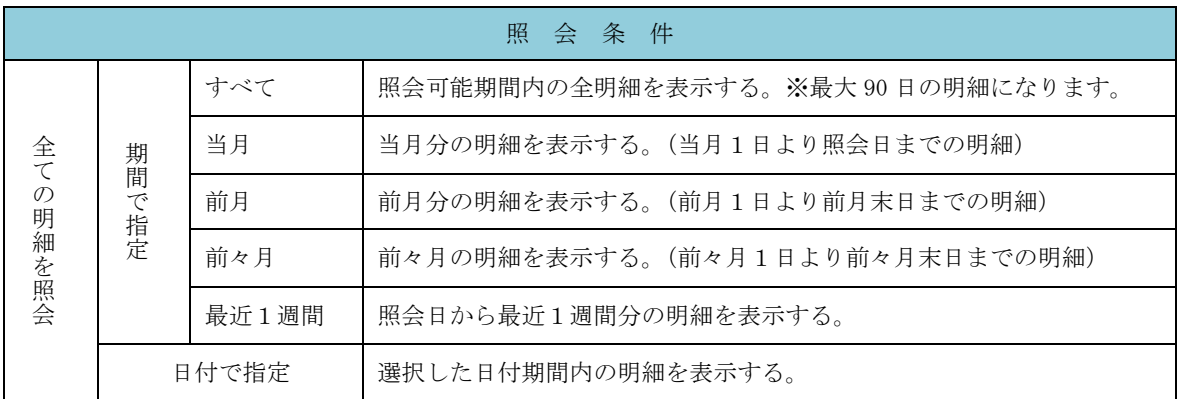

#### 手順2 照会結果の表示

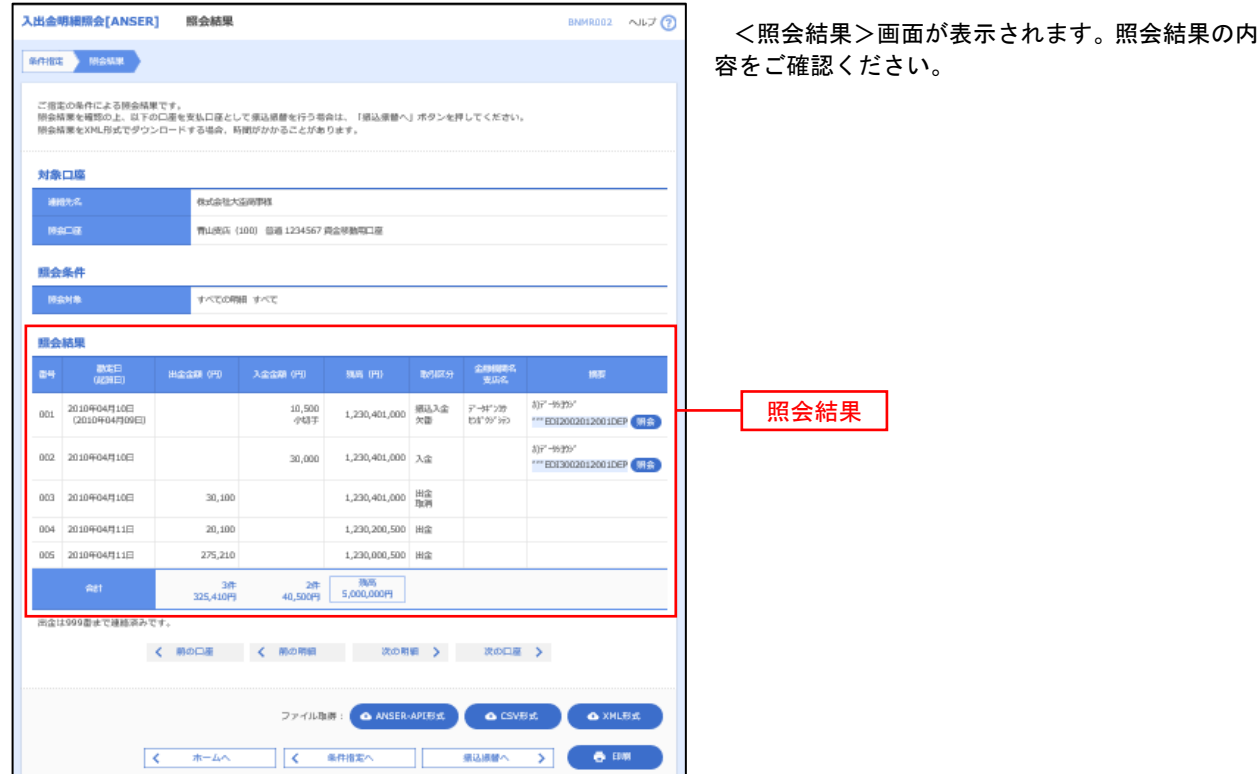

※「**ANSER-API** 形式」ボタンをクリックすると、ANSER-API ファイル形式(タブ区切りのテキストファイル)のファイルをダウ ンロードすることができます。

※「CSV形式」ボタンをクリックすると、CSVファイル形式(カンマ()区切りのテキストファイル)のファイルをダウンロード することができます。

※「**XML**形式」ボタンをクリックすると、XMLファイル形式のファイルをダウンロードすることができます。

※「印刷」ボタンをクリックすると、印刷用PDFファイルが表示されます。